# はじめに

コース概要と目的

本コースは Qlik Sense をお使いの方を対象に、Qlik Sense の製品概要と基本的なアプリケーショ ン開発についてご覧いただくコースです。

Qlik Sense の製品概要、アプリにデータを取り込む方法、ユーザーインターフェース(画面)の 作成方法について、身に付けることを目的としております。

#### 受講対象

Windows の基本的な操作(マウス操作やキーボード操作)ができる方。

製品のバージョンと形態

本テキストでは、以下のバージョンならびに利用形態の Qlik Sense を使用しています。

- ・Qlik Sense August 2022
- ・Qlik Sense Enterprise Client-Managed

※Qlik Sense Enterprise Client-Managed と Qlik Sense SaaS では操作画面に違いがあります が、基本的なアプリ作成の手順は変わりません。

テキスト中の表記について

画面中に表示される文字の表記

ウィンドウ、ボタン、メニューなど、画面に表示される文字は「1 で囲んで表記しています。 画面上に表示される選択肢や、入力する文字については「」で囲んで表記しています。

ディレクトリの表記

本テキストではファイルのパスを表す際、すべてデフォルトのインストールディレクトリを基準に 表記しています。お客様の環境と異なる場合は、適宜読み替えてください。

コマンドの構文規約

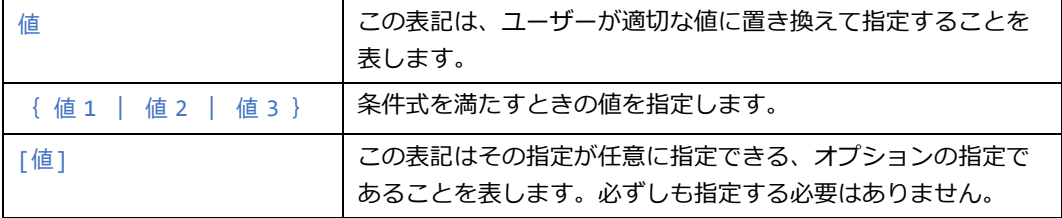

・Qlik、Qlik Alerting、Qlik Analytics Platform、Qlik Cloud、Qlik Connectors、Qlik Data-Transfer、Qlik Catalog、Qlik GeoAnalytics、Qlik Geocoding、Qlik NPrinting、NPrinting、 Qlik Sense、Qlik Sense Cloud、QlikTech、QlikView、Qlik Replicate は、米国およびその他 の国で登録された QlikTech International AB.の商標または登録商標です。

・Microsoft、Windows、Windows Server、SQL Server、Internet Explorer、Microsoft Edge、Excel、PowerPoint、その他本書に記載されるマイクロソフト製品は、米国 Microsoft Corporation の米国およびその他の国における登録商標または商標です。

・Linux は、Linus Torvalds 氏の米国およびその他の国における登録商標または商標です。

・Oracle および Java は、オラクルおよびその関連会社の登録商標です。その他の社名、商品 名等は各社の商標または登録商標である場合があります。

・IBM、ibm.com は、世界の多くの国で登録された International Business Machines Corporation の商標です。世界中の多くの国で登録されています。他の製品名およびサービス名等 は、それぞれ IBM または各社の商標である場合があります。

・Mac、macOS、Safari、iPhone、iPad は、米国およびその他の国で登録された Apple Inc.の 商標です。

・Google Chrome、Android は Google LLC の商標であり、本書は Google によって承認され たり、Google と連携するものではありません。

Adobe、Adobe ロゴ、Adobe PDF ロゴ、Acrobat は、米国およびその他の国における Adobe の登録商標または商標です。

・Apache、Apache Tomcat、および Tomcat は、Apache Software Foundation の米国およ びその他の国における登録商標または商標です。これらのマークの使用は、Apache Software Foundation による保証を意味するものではありません。

・Mozilla、Firefox、Firefox のロゴは、米国およびその他の国における Mozilla Foundation の 商標です。

・その他、記載されている会社名および製品名は、各社の登録商標または商標です。

・本書では、Ⓡ、©、TM マークなどは特に明記していません。

・本書に記載された内容を使用して、いかなる損害が発生しても、株式会社アシスト、およ び、著者、本書製作関係者は一切責任を負いません。

# 目次

# 第1章 Qlik Sense 概要

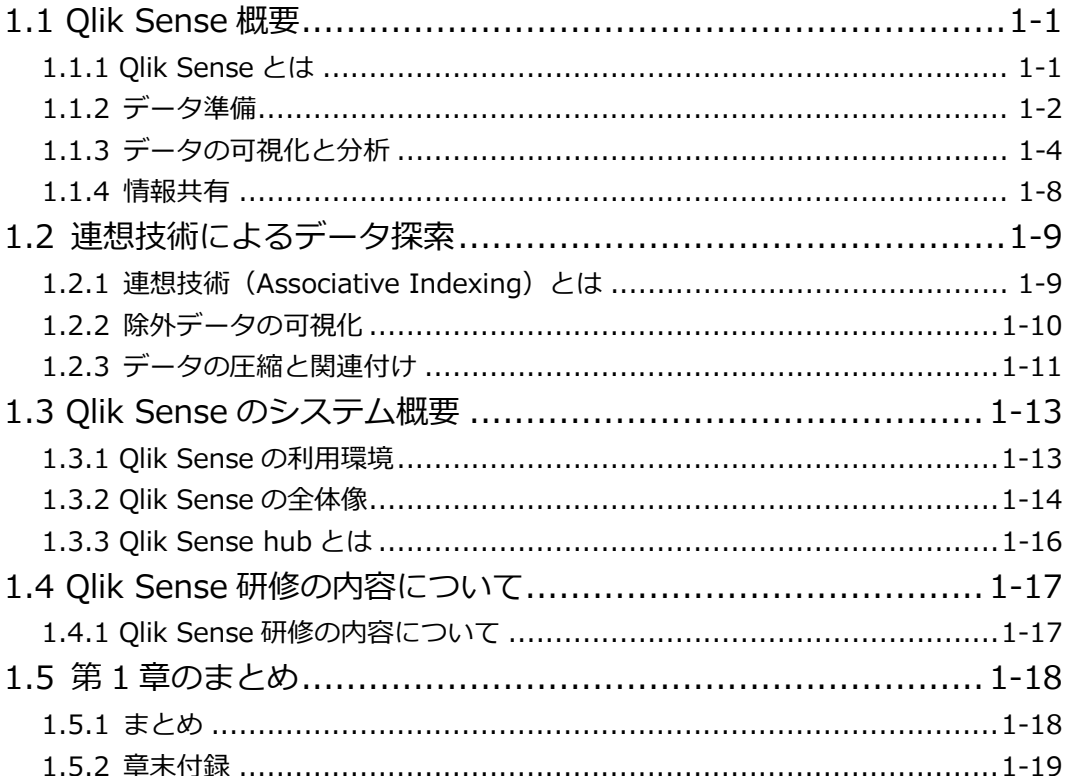

# 第2章 アプリの操作

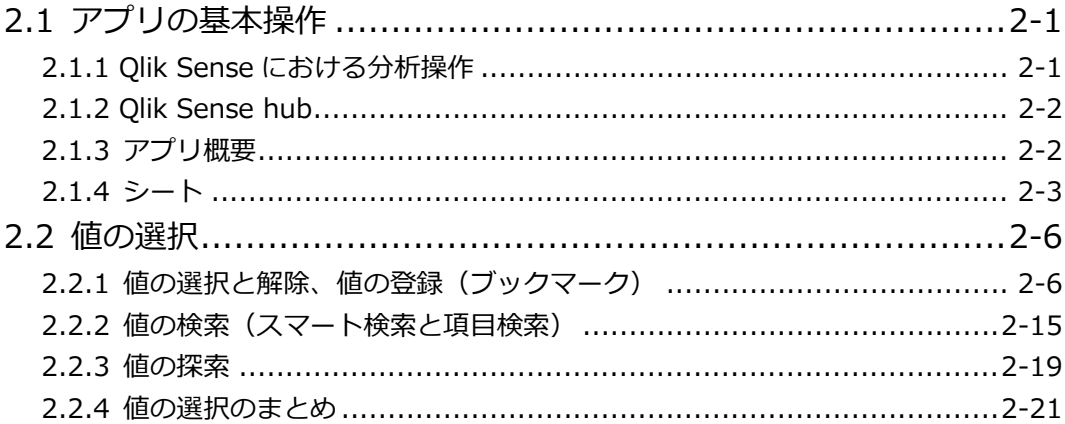

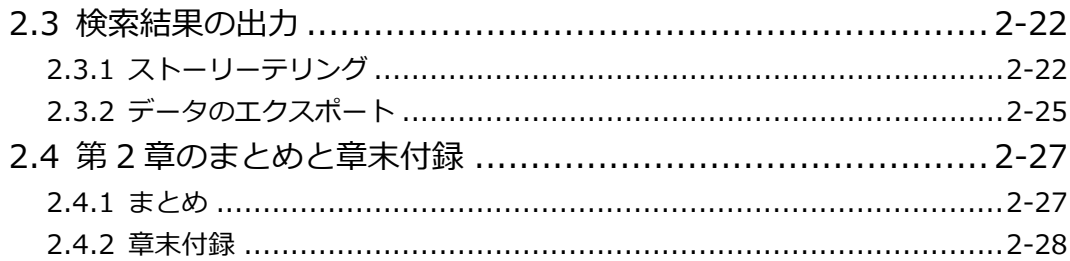

# 第3章 基本的なデータロード

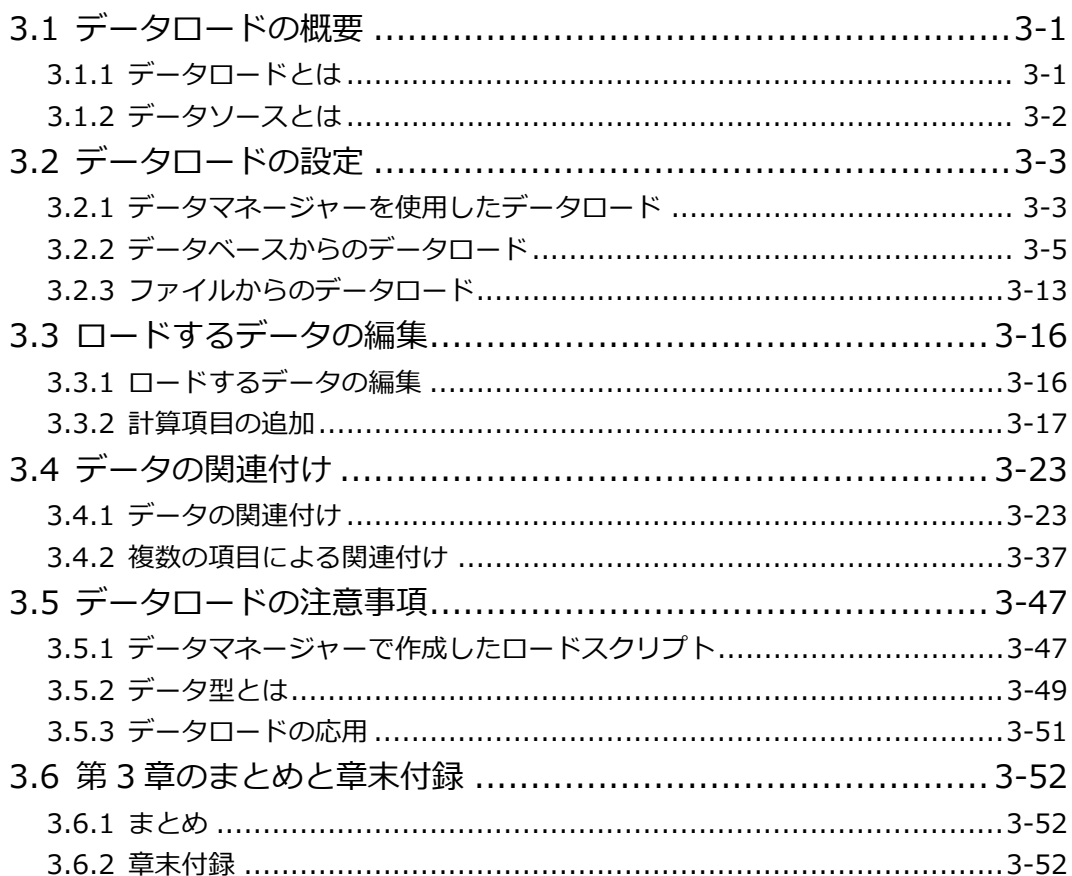

# 第4章 ユーザーインターフェース

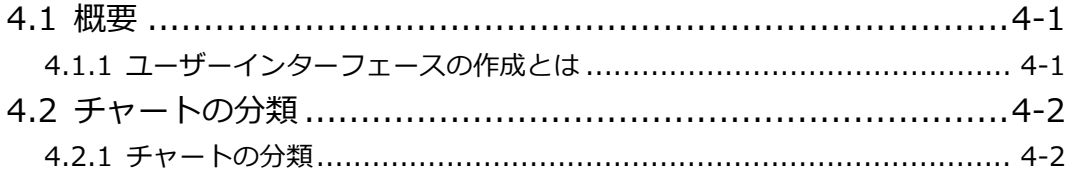

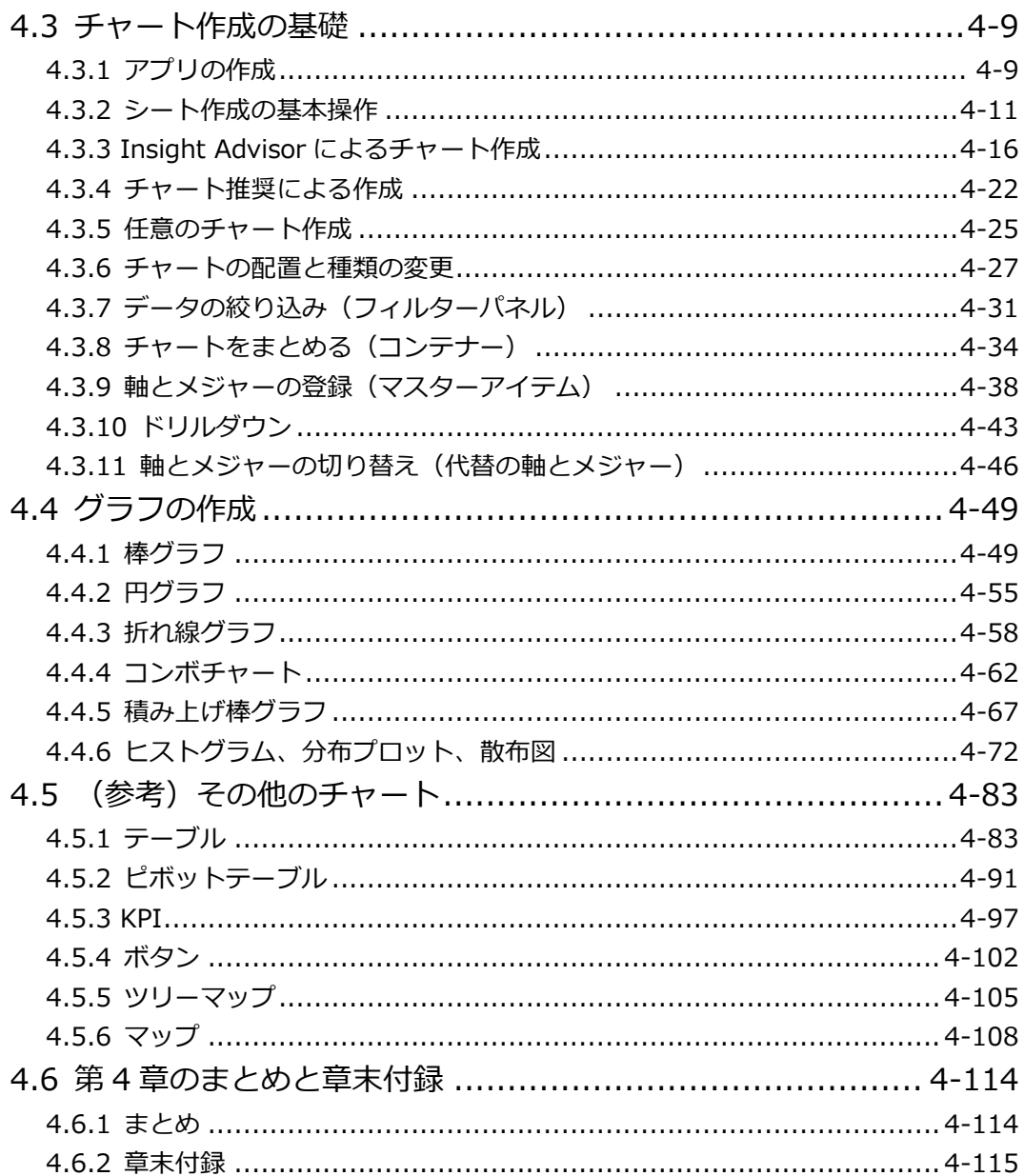

# 1.1 Qlik Sense 概要

1.1.1 Qlik Sense とは

Qlik Sense は、「誰でも、全てのデバイスから、直感的に」情報の可視化、分析ができるセルフサ ービス型 BI ツールです。

Qlik Sense では、データの準備からデータの可視化と分析、情報共有が可能です。 ユーザーが自らデータの収集や分析、情報を共有することで、データを元にしたアクションや意思 決定などに役立てることができます。

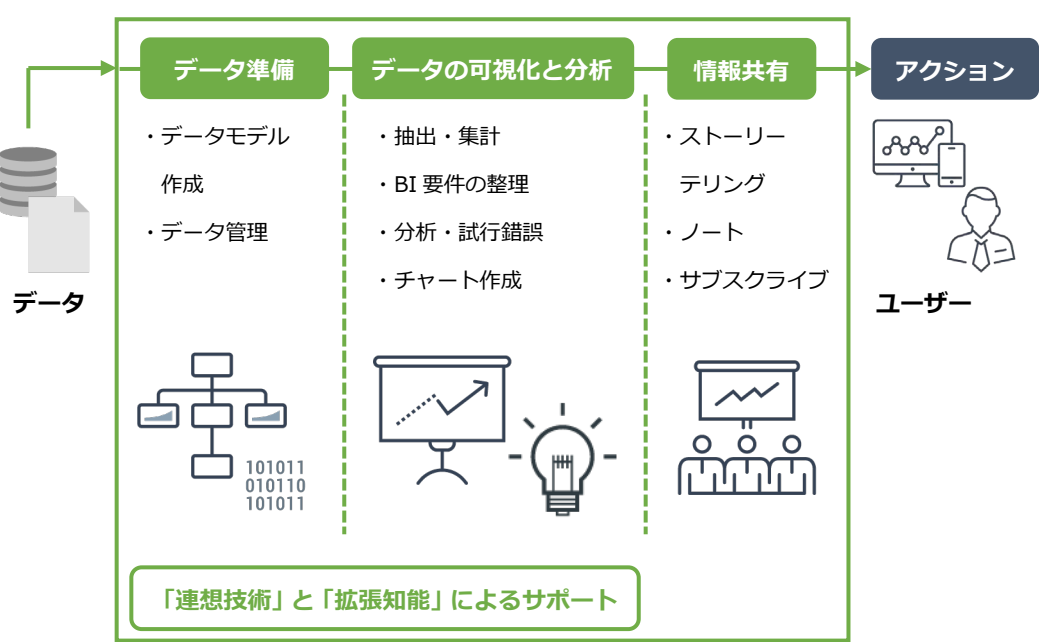

**Qlik Sense**

なお、「データ準備」と「データの可視化と分析」においては、「連想技術」と「拡張知能」が大量 データの可視化や分析をするユーザーをサポートします。

「連想技術」の詳細は、『1.2.2 連想技術によるデータ検索』でご紹介します。

「拡張知能」については、次のページ以降の解説で、ユーザーをどのようにサポートするのかをご 紹介します。

「連想技術(**A**ssociative **I**ndexing)」と「拡張知能(**A**ugmented **I**ntelligence)」は、英語の頭 文字をとって「2 つの AI」と呼ばれています。

### 1.1.2 データ準備

様々なデータソースへの接続

Qlik Sense は、データベースや CSV ファイルや Excel ファイルなど、様々なデータソースからデ ータを取得できます。

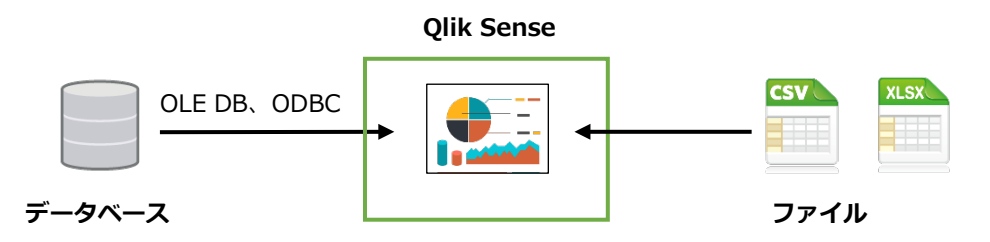

データベースへの接続は、汎用的な OLE DB や ODBC を利用できます。

あらかじめ Qlik Sense に設定されている各種 ODBC ドライバで接続できます。

また、Windows サーバー環境(Client-Managed)をご利用の場合は、任意の ODBC ドライバを Qlik Sense のサーバーにセットアップして利用することも可能です。

データの取り込み

Qlik Sense にデータを取り込むための設定は、取り込みたいテーブルやファイル、項目を選択す るだけです。

以下は、データベースを選択し、取り込みたいテーブルと項目を選択している画面です。 CSV や Excel などのファイルもこの画面から取り込めます。

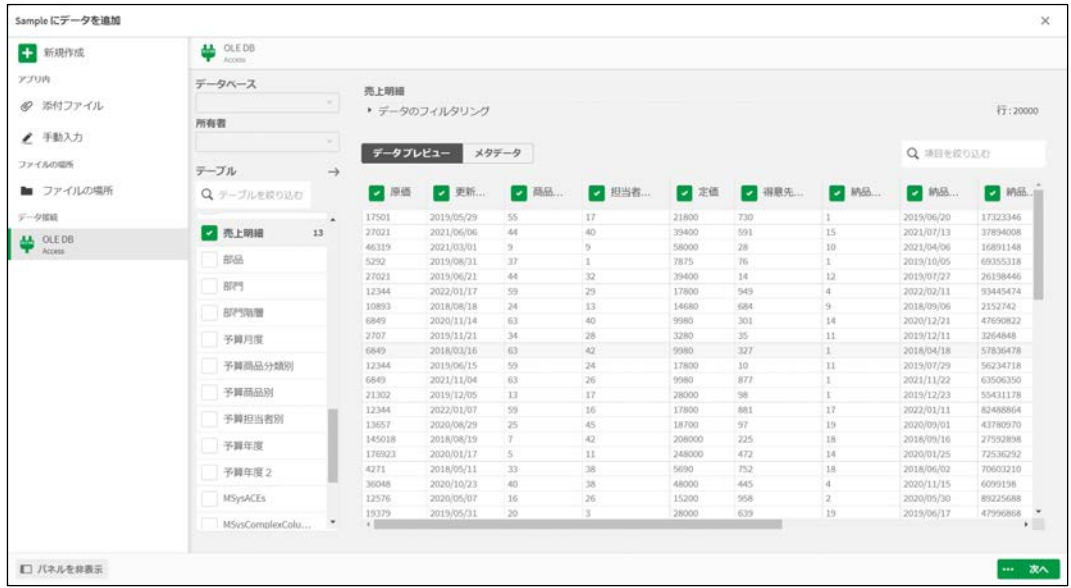

取り込んだデータの関連付けやデータの加工

データマネージャーと呼ばれる画面では、取り込んだテーブルや Excel のシートはバブルで表現さ れています。

例えば、「売上明細」と「部門」はデータベース、「都道府県」はユーザーの手元にある Excel ファ イルから取得したデータです。

Qlik Sense にデータを取り込んだ後は、データの保存先を気にすることなく、利用できます。

また、共通の項目によるデータの関連付けも可能です。

画面右側には、「拡張知能」がデータを解析し、キー項目を探してユーザーに関連付けを提案して います。[すべて適用]をクリックすると、関連付けを簡単に設定できます。

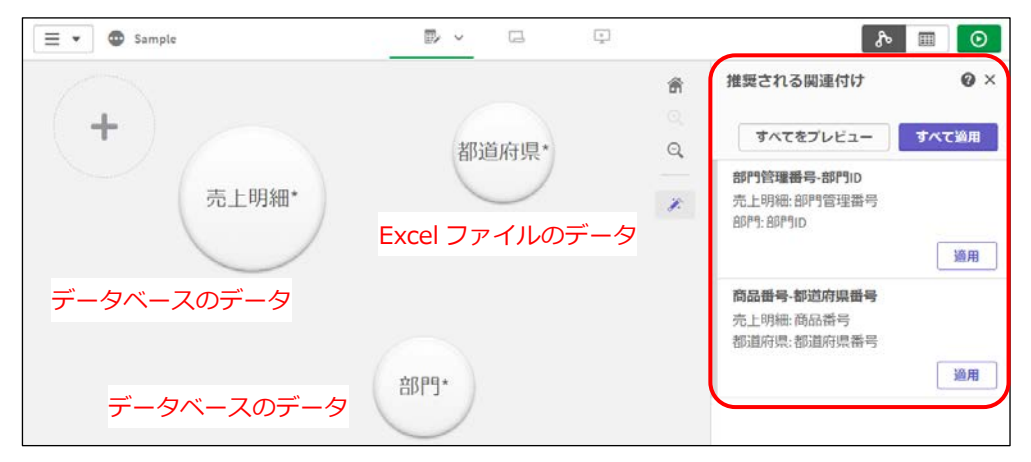

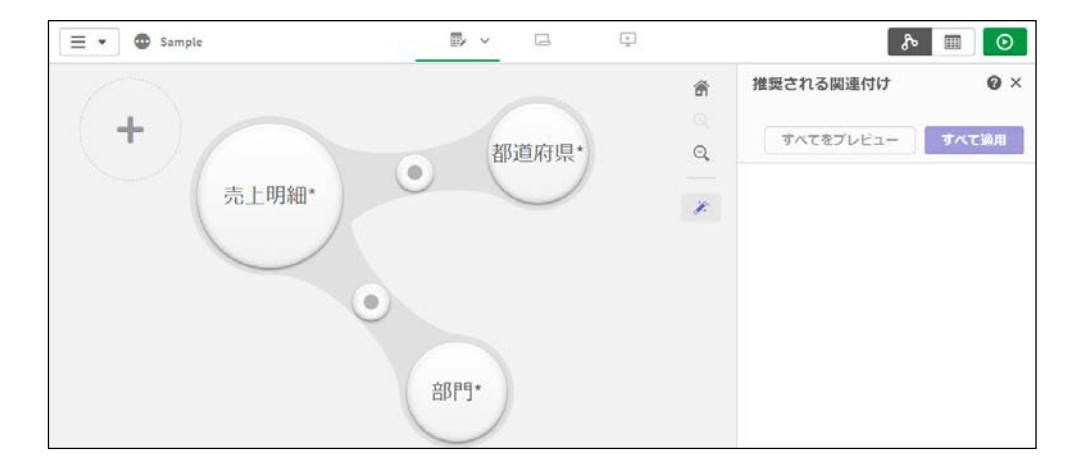

なお、データの取り込みは、ロードスクリプトと呼ばれるコマンドで記述されています。 データロードエディタというエディタ画面を使用すれば、ロードスクリプトを直接編集し、ロード スクリプトのすべての機能を使用できます。データマネージャーでは使用できない関数を使用した り、変数を使用したり、複雑なデータの加工が可能です。

## 1.1.3 データの可視化と分析

#### シンプルな操作によるデータの可視化

Qlik Sense では、データの抽出や集計、分析用のチャート作成を簡単に行えます。 例えば、作成したいグラフの種類や集計項目をクリックやドラッグ&ドロップして作成できます。

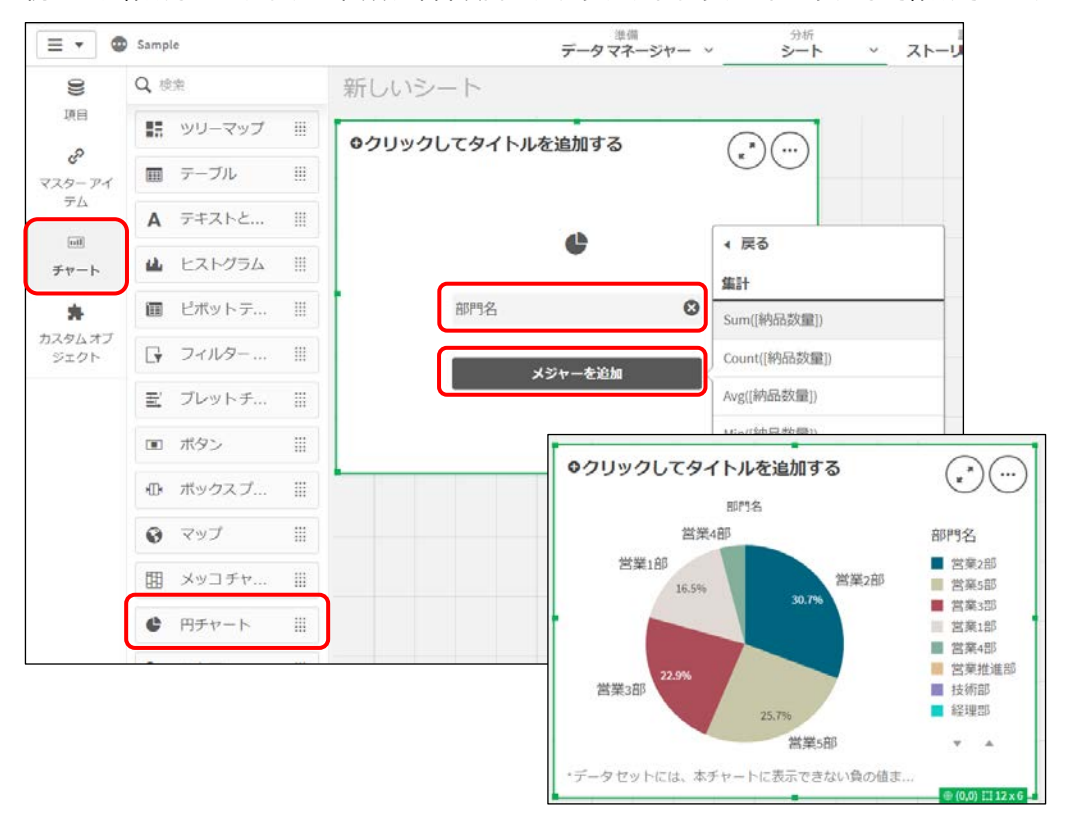

なお、チャートを未選択のまま項目をドラッグ&ドロップで追加すると、「拡張知能」がデータを 解析し、追加した項目に適したチャートを提案してくれます。

例えば、大分類名と売上金額で棒グラフ、さらに納品数量を追加すると散布図が提案されます。

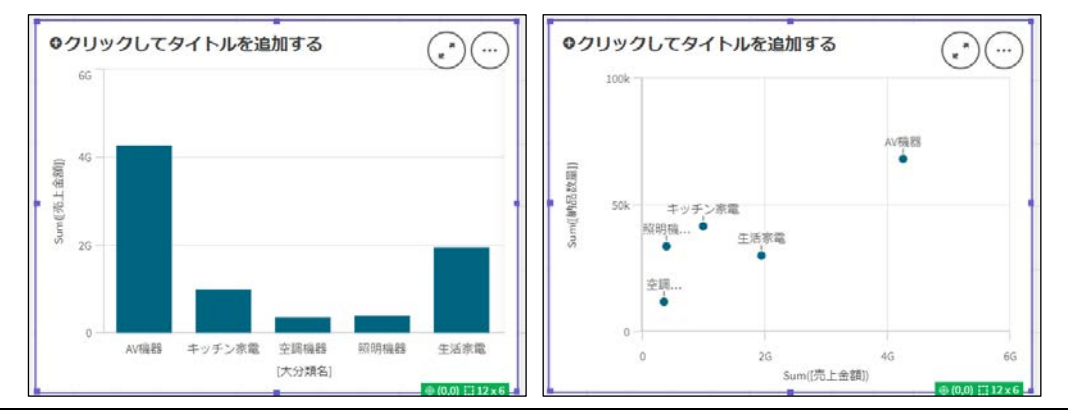

また、「洞察」という機能では、「拡張知能」が取り込んだすべてのデータを解析し、最適なチャー トを提案してくれます。[分析]の[洞察]で、[洞察を生成]をクリックします。

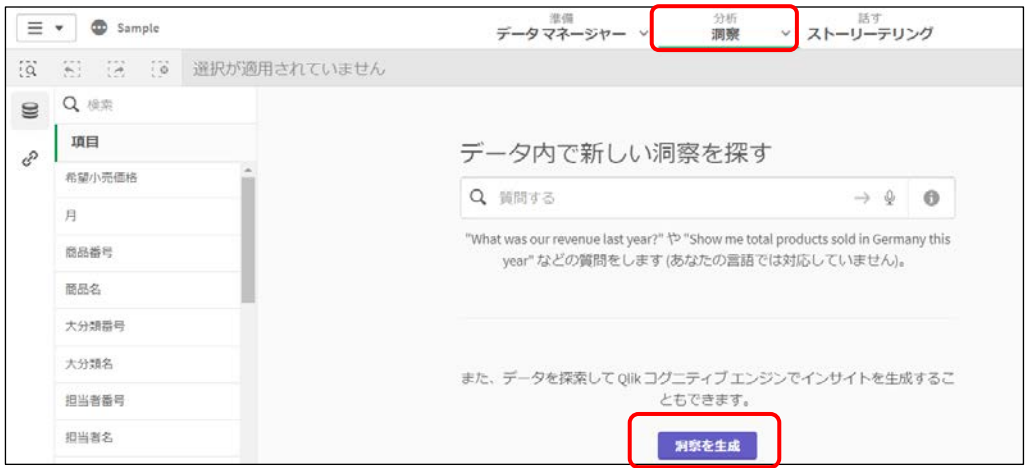

取り込んだデータを解析し、様々なチャートが提案されました。

ユーザーが気になる項目があれば、項目を選択し、さらに最適な提案を受けることができます。 提案されたチャートは、分析画面に追加できます。

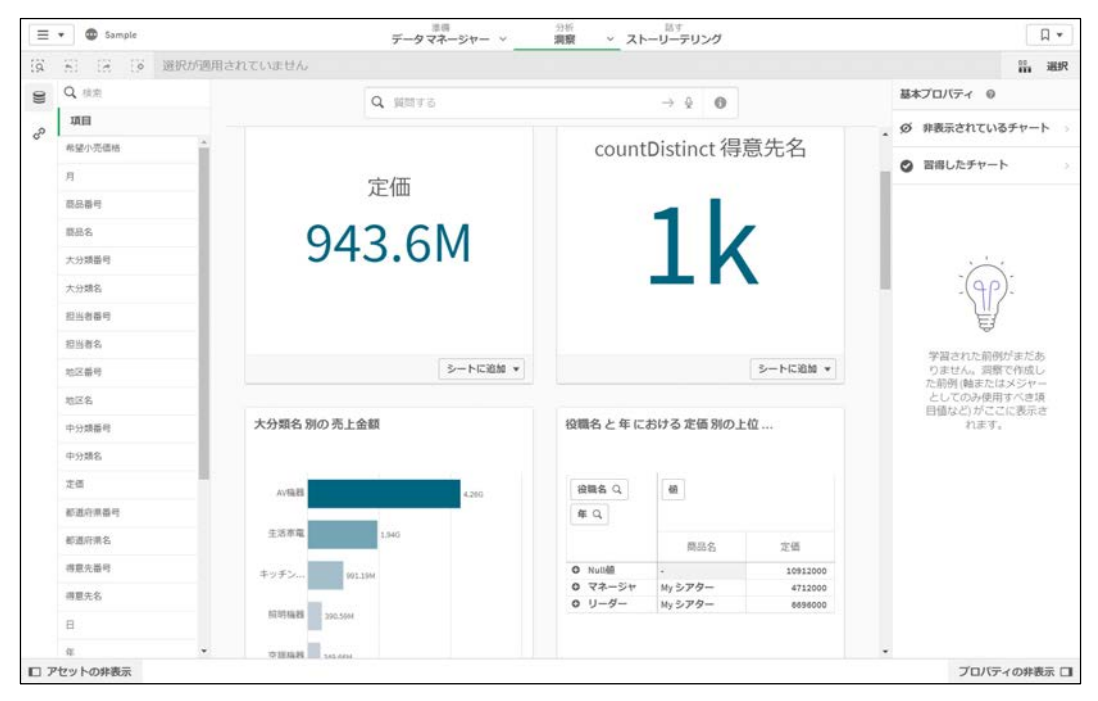

デバイスフリー

Qlik Sense では、PC に限らずスマートフォンやタブレットでも操作できます。 Qlik Sense はレスポンシブデザインを採用しているため、デバイスの画面サイズにあわせて、グ ラフや集計表のサイズや表示内容が自動的に調整されます。

### **画面サイズが大きい場合**

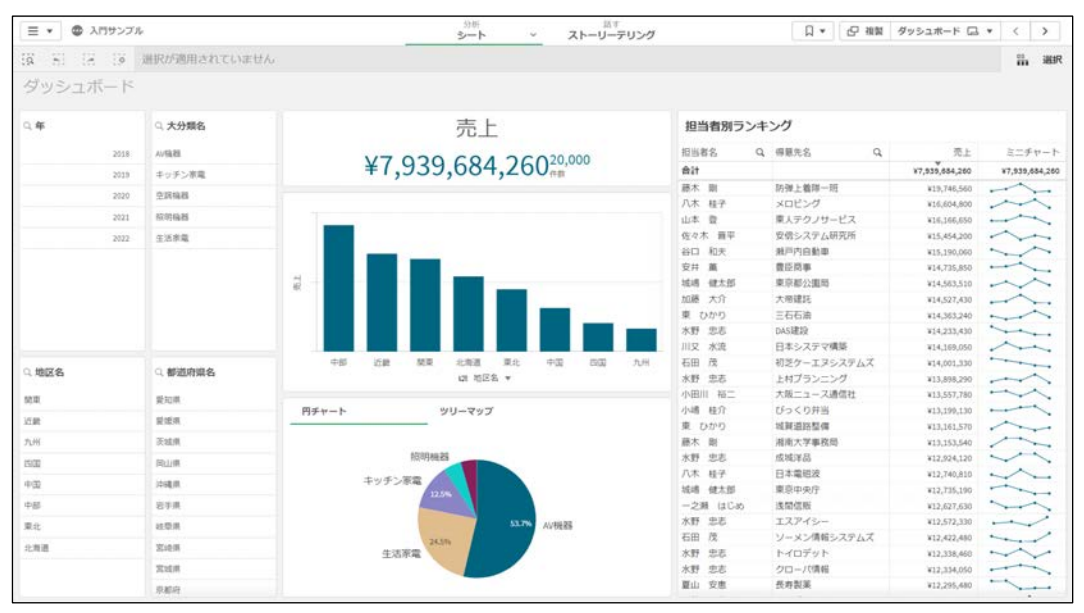

### **画面サイズが小さい場合**

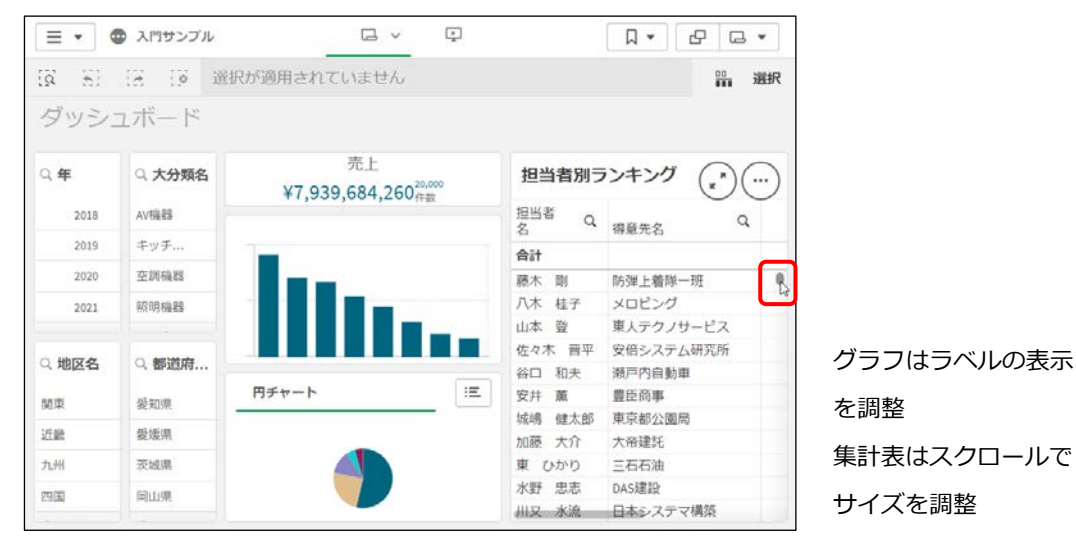

データ分析におけるシンプルな操作性

Qlik Sense では、値のリストやグラフの領域などをクリックやドラッグ&ドロップするだけで分析 できます。

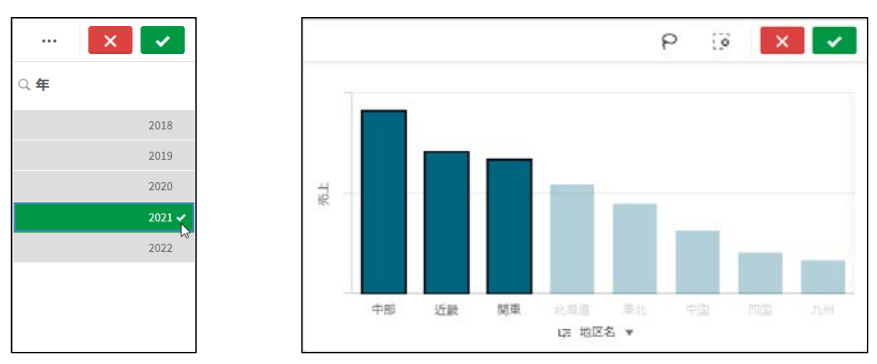

### **値やグラフの領域をクリックやドラッグ&ドロップで選択**

#### **囲み選択で値を選択**

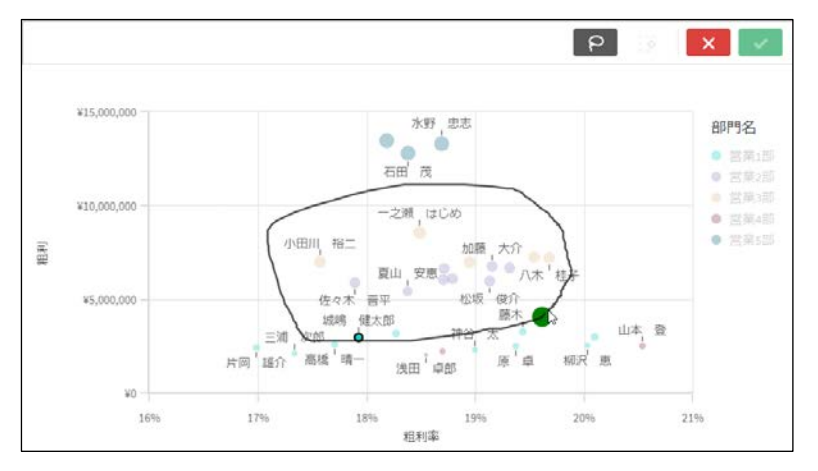

Qlik Sense では、特許技術である「連想技術」により、データの設計にとらわれない自由な分析 が可能です。

例えば、商品名から担当営業を調べたり、逆に担当営業から商品名を調べたり、自由に視点を切り 替えながら分析できます。詳細は『1.2 連想技術によるデータ探索』をご参照ください。

## 1.1.4 情報共有

ストーリーテリング

Qlik Sense には、ストーリーテリングと呼ばれる独自のプレゼンテーション機能があり、分析結 果を他のユーザーに共有できます。

分析時に作成したグラフの画像や分析結果の説明を配置し、ストーリーを作成できます。 ストーリーは PowerPoint や PDF の形式で出力できるため、報告資料の作成にも役立ちます。

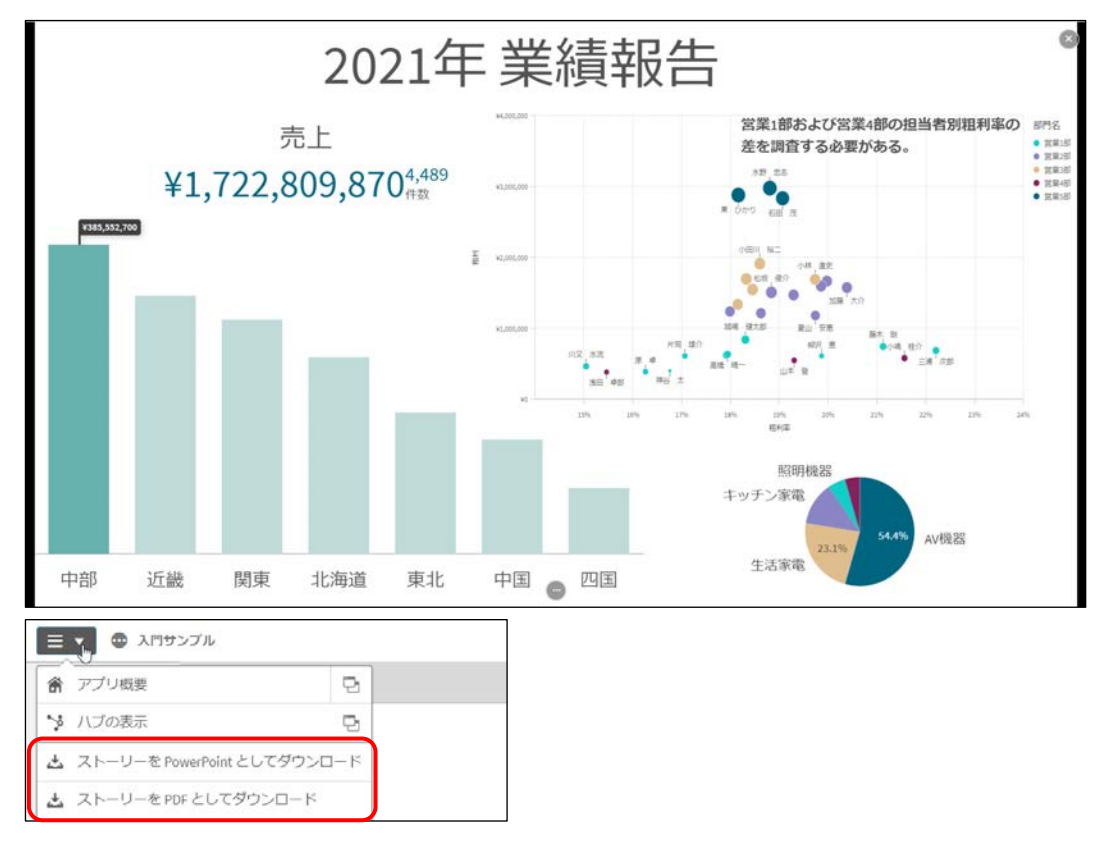

ノート、サブスクライブ、アラート

ノート、サブスクライブ、アラートは Qlik Sense Enterprise SaaS のみ標準の機能です。

- ノート 分析時に気づいたことをメモに残し、他のユーザーと共有できます。
- サブスクライブ 特定のシートやチャートの PDF を定期的にメールで配信できます。
- アラート 各種通知を SaaS 画面やメールで受け取ることができます。

# 4.4 グラフの作成

### 4.4.1 棒グラフ

棒グラフは、データを並べて値の比較をしたり、2 値の隔たりを見たり、または円グラフのかわり に割合を表示したりと、多くの用途に使用できます。

また、軸や数式を複数指定でき、値を積み上げて表示することも可能です。

#### **例題11 棒グラフ** 棒グラフを作成しましょう。商品ごとの売上金額を集計し、ランキング形式で表示しましょ う。 $My279-$ ¥700,452,030 **University of Americans** 柔優手洗い全自動洗濯機 ¥581,589,560 美白物語 全白動洗濯機 V514,092,680 プロジェクター P-100 ¥386,035,460 漫透イオン式洗濯機 (B ... ¥370.971.820 DVDレコーダーTSL-9817 V317.086.520 WILD AND VIVID 40型 300,277,880 HDD-R2005 86,730,700 PRO1100 ¥273,283,910 AQUA A-42 42型 V250.264.350 スチームオープンレン... ¥205,275,190 商品名 AQUA A-37 37型 ¥193,630,210 WILD AND VIVID 32型 **VTRE ATE SOF** AQUA A-20 20型 ¥170.180.000 ハイビジョンレコーダ... ¥177,856,180 コンパクトラジカセ ¥175,649,450 お掃除メイツクリーナー ¥174,325,880 すみずみ洗浄洗濯機 ¥153,282,700 シェフのレンジ ¥151,967,880 2ドア冷凍冷蔵庫和洋 ¥145,689,430 カプチーノコーヒーメ... ¥144,807,130 AQUA A-32 32 M V138,377,790 パワーエアコンジェット ¥117,092,230 vo. ¥200,000,000 vano pop pop ¥600,000,000 ¥800,000,000 売上

1. 新しいシートを追加します。シート名は「シート 2」と指定し、シートを開きます。

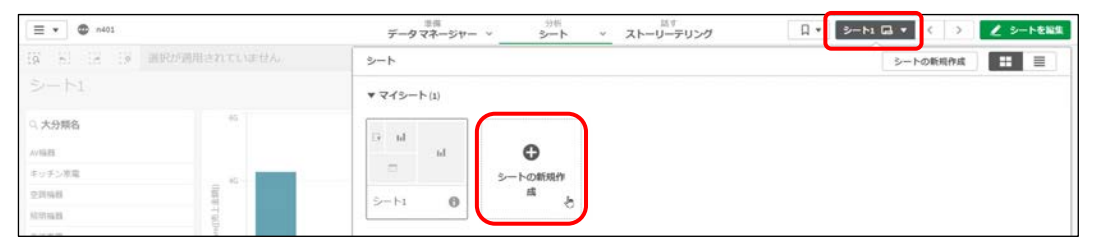

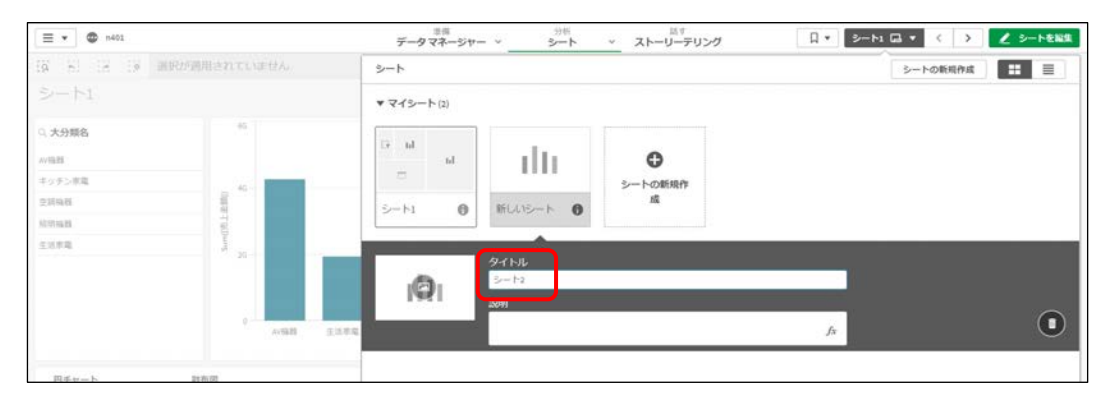

2. [アセット] パネルの [チャート] タブから「棒チャート」を追加します。

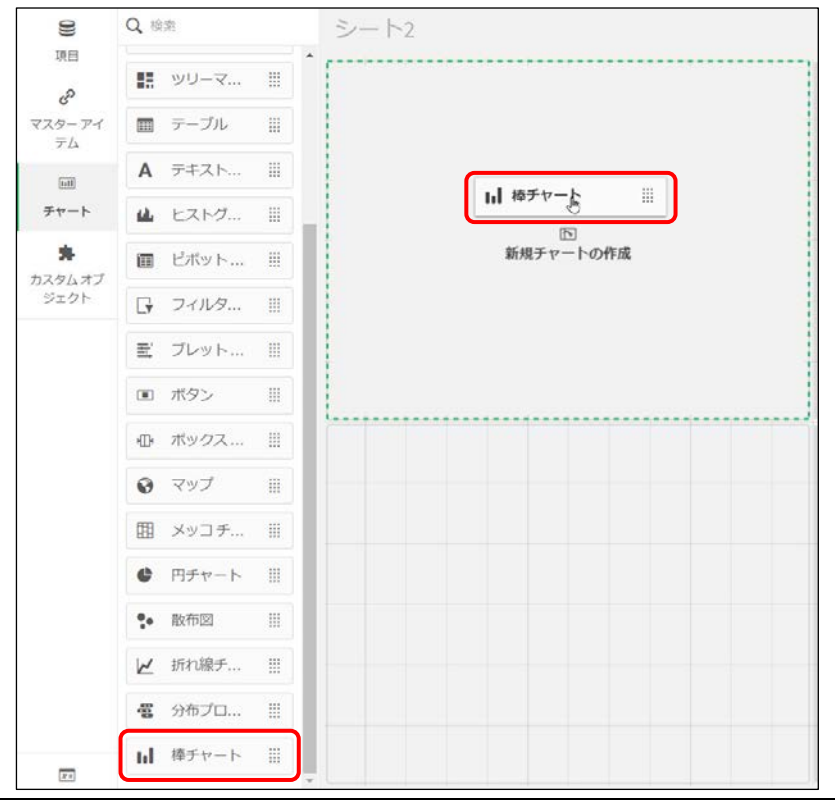

## 3. サイズを変更します

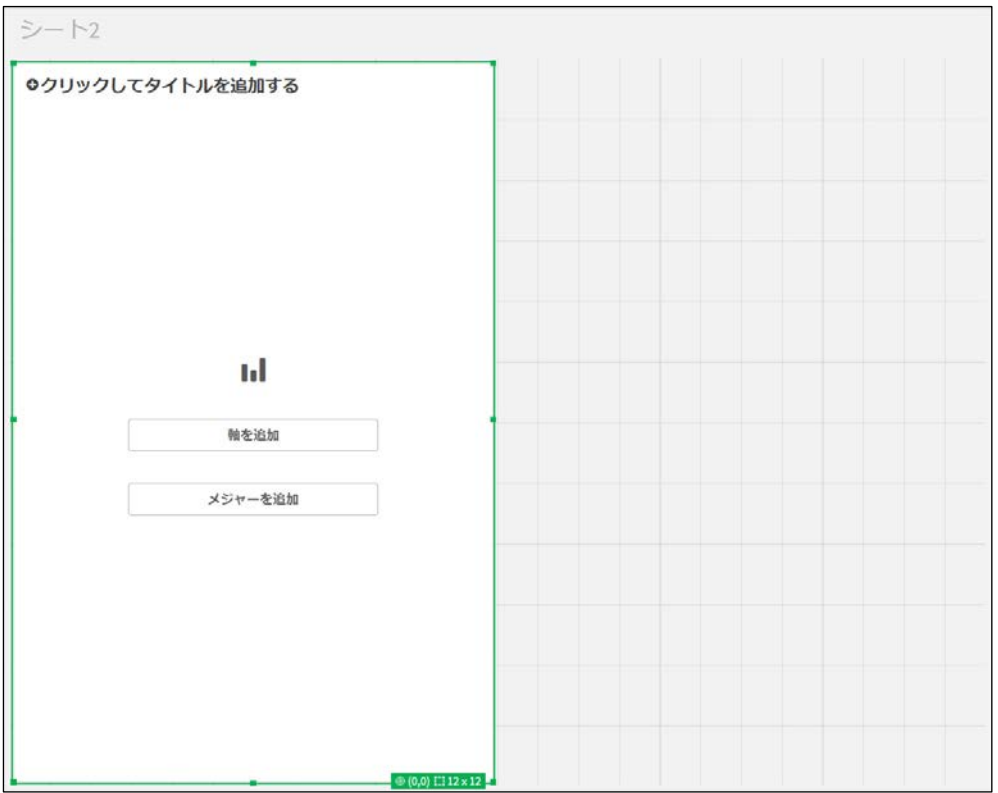

4. [軸を追加]をクリックし、「商品名」を選択します。

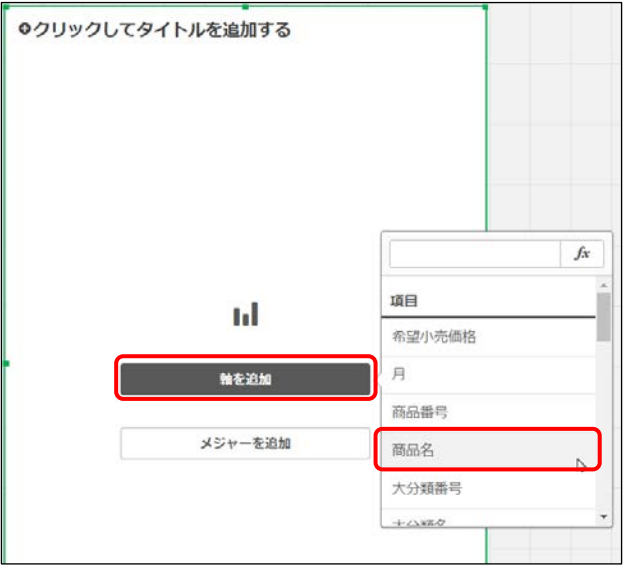

5. [メジャーを追加]をクリックし、「売上金額」-「Sum([売上金額])」を選択します。

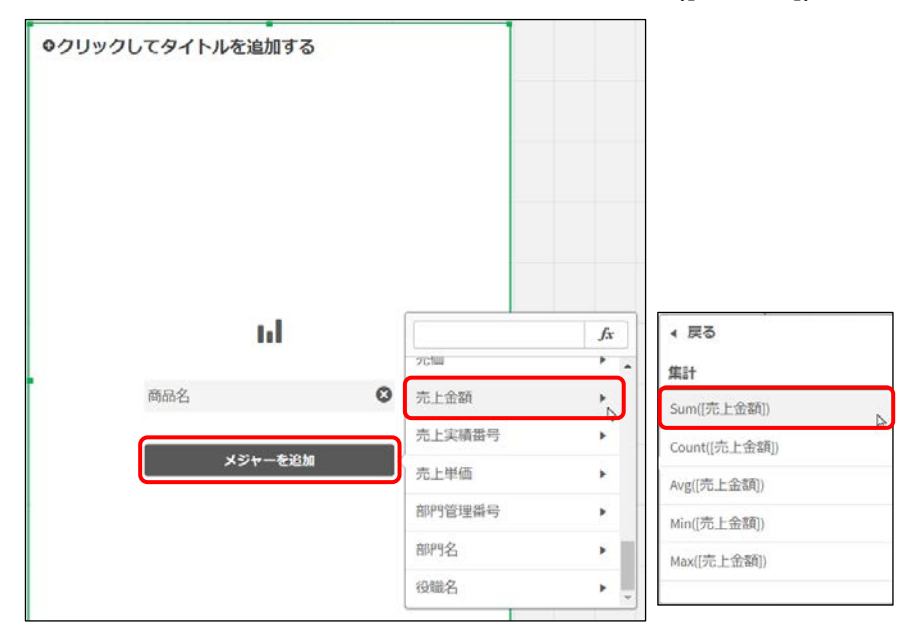

6. [プロパティ]パネルの[棒の長さ]のメニューを展開します。 [ラベル]を「売上」、「数値書式]を「通貨」に変更します。

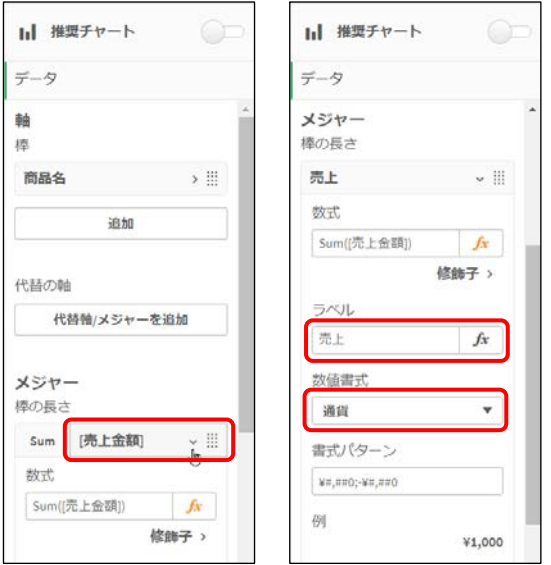

7. 「プロパティ]パネルの「スタイル] - 「プレゼンテーション]を開きます。 「垂直」から「水平」に変更します。また、「値ラベル」を有効にします。

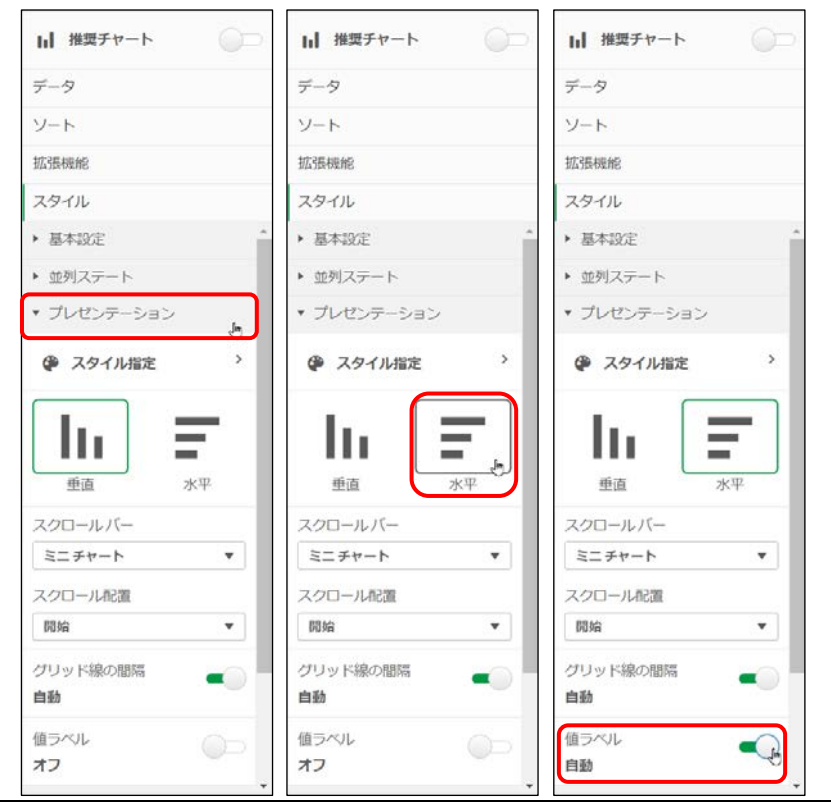

8. [編集完了]ボタンをクリックして、動作を確認します。 スタイルを水平に変更したため、横方向の棒グラフです。 また、値ラベルを有効にしたため、商品ごとの売上金額の値をグラフに表示できました。 なお、棒グラフの表示領域は、スクロールバーで調整できます。

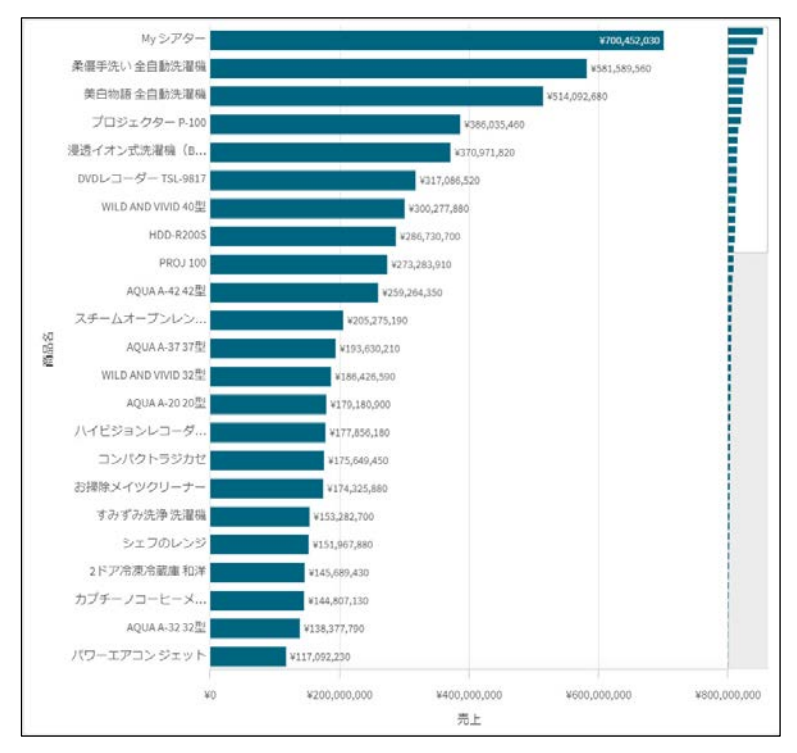

9. [シートを編集]ボタンをクリックし、編集画面に戻ります。